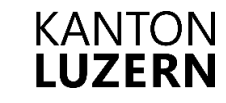

Bildungs- und Kulturdepartement **Kantonsschule Alpenquai Luzern**

# Präsentationen der Maturaarbeit vor Publikum **Anleitung für die online Einschreibung**

September 2023

#### **Zugangsdaten**

Die Zugangsdaten (ID-Nummer und Passwort) werden den Schülerinnen und Schülern der 4./5. Klassen und der 5./6. Sport- und Musikklassen per E-Mail an die sluz-Adresse gesendet.

#### **Bemerkung:**

Passwort hat die Länge 8 und besteht aus **Zahlen** (0 bis 9) und **Kleinbuchstaben** (a bis z).

#### **Anmeldung am Server**

In einem Browser [www.ksaintern.ch](http://www.ksaintern.ch/) aufrufen und im Menü oben rechts «Maturaarbeit» anklicken. Hier kann die Liste mit allen Präsentationen (Titel, Autor/-in, Präsentationszeit) eingesehen werden. Über den Link «Einschreiben» oder direkt über [https://maturatool.ksaintern.ch](https://maturatool.ksaintern.ch/) wird das Anmeldefenster aufgerufen.

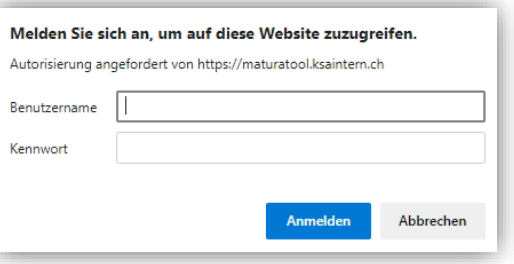

Das Anmeldefenster sieht je nach Browser und Betriebssystem unterschiedlich aus.

Unter Benutzername muss die **ID-Nummer** und unter Kennwort das **Passwort** eingegeben werden. Anschliessend mit OK bestätigen.

Es wird nun folgende Seite angezeigt:

## Maturaarbeit: Auswahl der Präsentationen

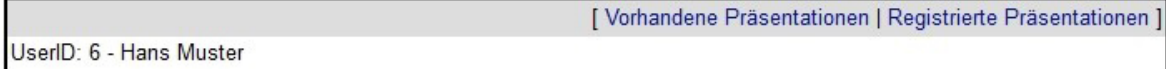

205 Projekte gefunden.

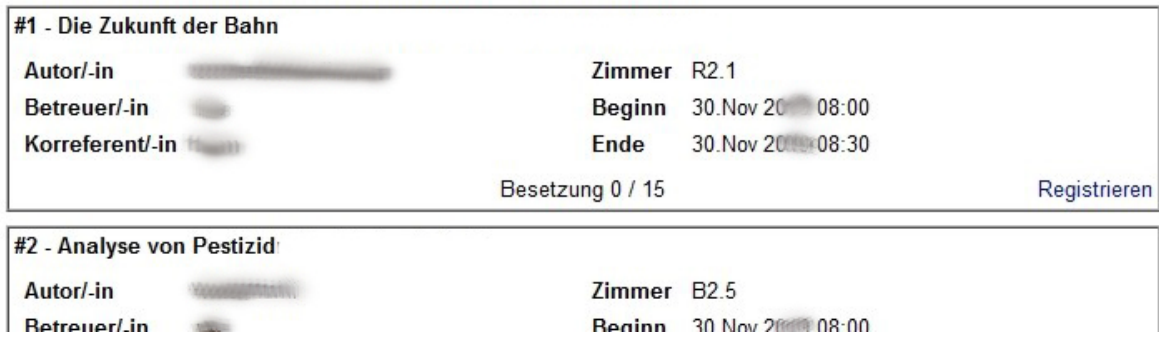

### **Auswahl einer Präsentation** (Registrieren)

Mit einem Klick auf **Registrieren** wird die gewünschte Präsentation ausgewählt. Bei erfolgreicher Registrierung erscheint die folgende Meldung:

## Maturaarbeit: Auswahl der Präsentationen

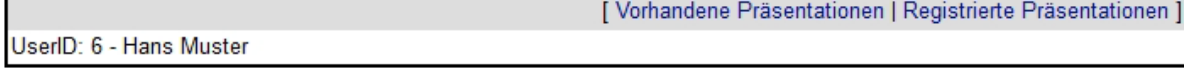

Registrierung erfolgreich.

Um weitere Präsentationen auszuwählen, muss auf **Vorhandene Präsentationen** geklickt werden.

Insgesamt müssen **6** (5. Klassen und 6. Sport- und Musikklasse sowie 4. Klassen und 5. Sport- und Musikklassen) **Präsentationen** ausgewählt werden. Der Besuch des Konzerts am Freitagabend zählt als **zwei** Präsentationen. Mehr als 6 Präsentationen sind nicht möglich und wer bis am Ende der Einschreibefrist nicht 6 Präsentationen ausgewählt hat, wird durch das Organisations-team eingeteilt. Ein Wechsel nach Ablauf der Einschreibefrist ist nicht mehr möglich.

### **Gewählte Präsentation wieder entfernen** (Unregistrieren)

Vor Ablauf der Einschreibefrist kann eine Präsentation wieder entfernt werden. Über **Registrierte Präsentationen** werden alle ausgewählten Präsentationen angezeigt. Mit einem Klick auf **Unregistrieren** kann eine Präsentation entfernt werden. Alle Präsentationen des entsprechenden Zeitfensters werden mit einem Klick auf **Vorhandene Präsentationen** wieder angezeigt.

## Maturaarbeit: Auswahl der Präsentationen

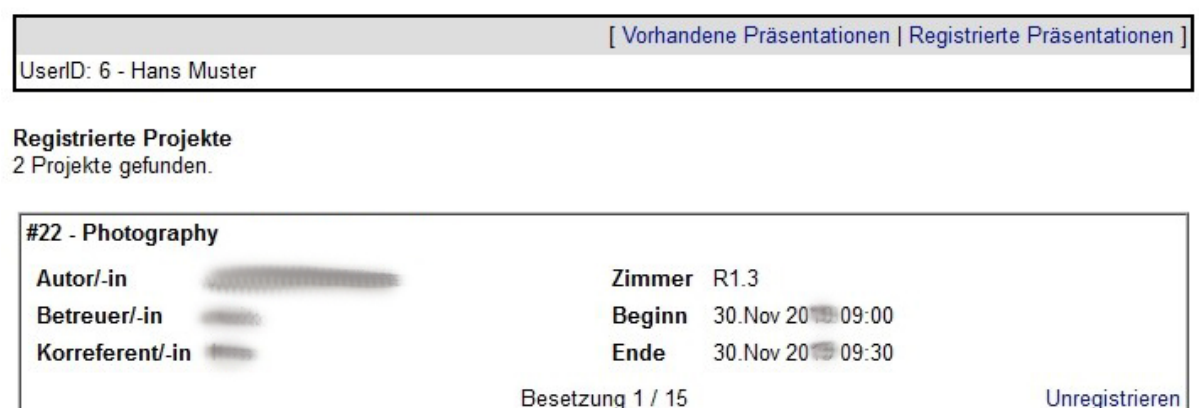

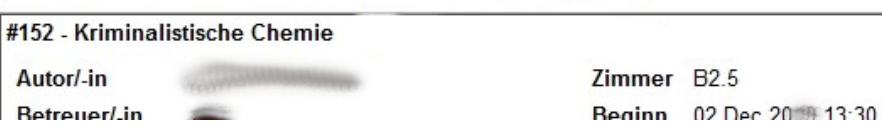

### **Testatbogen**

Vor den ersten Präsentationstag erhalten alle Schüler/-innen, welche sich für Präsentationen angemeldet haben, einen *Testatbogen* mit Angaben zu den ausgewählten Präsentationen (Titel, Datum und Zeit, Zimmer).

Vor Beginn jeder Präsentation muss der *Testatbogen* der Korreferentin/dem Korreferenten zur Unterschrift vorgelegt werden.